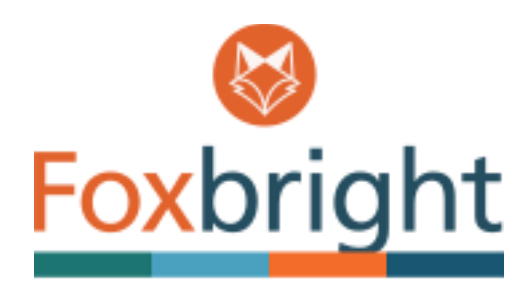

# **Foxbright CMS Training Guide**

# Contents

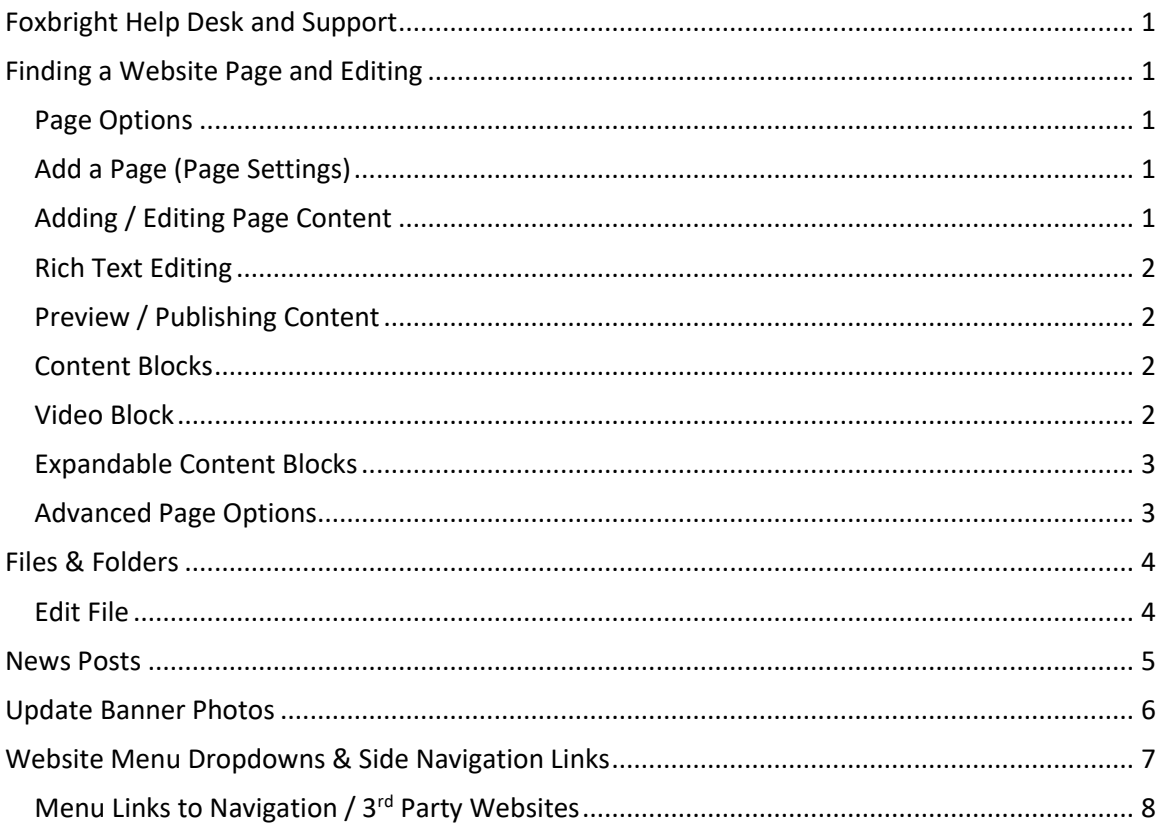

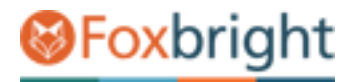

## <span id="page-1-0"></span>**Foxbright Help Desk and Support**

Helpdesk[: https://support.foxbright.com](https://support.foxbright.com/) Phone: 1-616.988.2400 x 1 Email: support@foxbright.com

# <span id="page-1-1"></span>**Finding a Website Page and Editing**

- 1. Click on **Web Pages** in the side menu
	- > The website pages you have access to edit will be available.
	- > Greyed out pages are either hidden or you don't have access to edit.

#### <span id="page-1-2"></span>**Page Options**

- 1. Click on the **Pencil** Icon next to Page to access common functions
- 2. Click the **Gear** Icon to access advanced features.
- 3. Some options won't sow if not applicable.
- 4. Click the chevron  $\dot{\mathbf{O}}$  to show or hide sub-pages.

#### <span id="page-1-3"></span>**Add a Page (Page Settings)**

- 1. Enter the page name and Save
- *2. Advanced Options Available:*
	- Change the Page Layout
	- Change the default Menu settings
	- Add Meta Tags
	- Redirect the page to another website or website page

#### <span id="page-1-4"></span>**Adding / Editing Page Content**

- **1.** From Page Tree, click on Page Name or select Pencil and **Edit Page Content**
- 2. A "Preview" version of page with content will be shown with red boxes around content blocks.
- 3. Hover or click on the block and select "Edit"

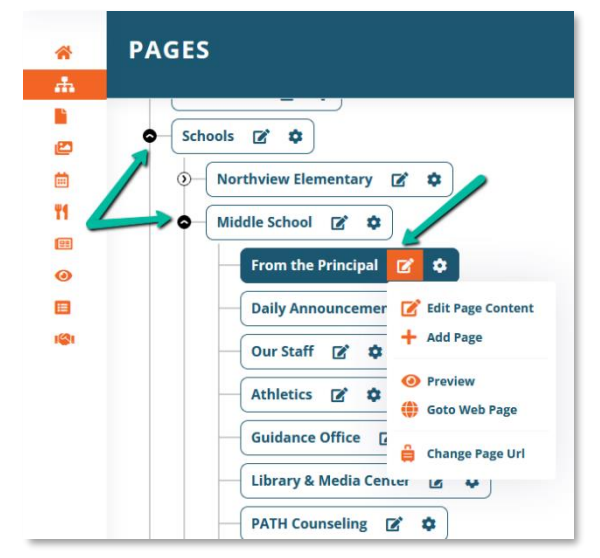

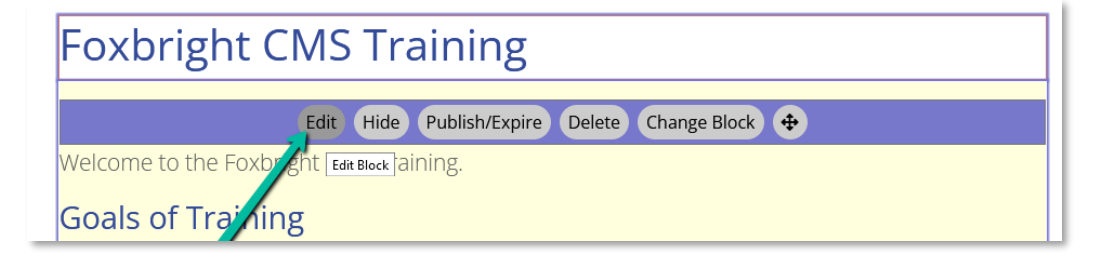

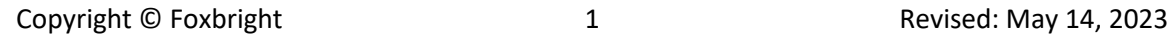

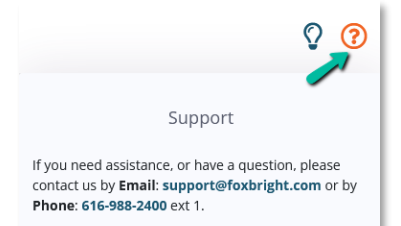

**B** Foxbright

Photo Galleries  $\frac{1}{|m|}$  Calendars

" Home

÷. **Web P Files** n

Y1 **Menus PE** News Spotlights  $\mathbf{E}$  Forms **ISI** Jobs

QÊ

 $\overline{\bullet}$ 

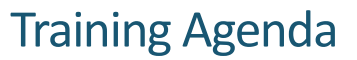

# Foxbright

### <span id="page-2-0"></span>**Rich Text Editing**

- 1. Inserting Content as **Plain Text** versus **As Word** (or other formatted content)
	- Paste as Plain Content**: CTRL+SHIFT+V**
	- Paste Formatted Content: Click Icon **and then use CTRL+V** to paste the content
- 2. Undo & Redo  $\Box$
- 3. **ENTER** paragraph break extra white space between lines

¥ G

- 4. **SHIFT+ENTER** line break normal white space between lines
- 5. Text Formatting bottom row of editor icons

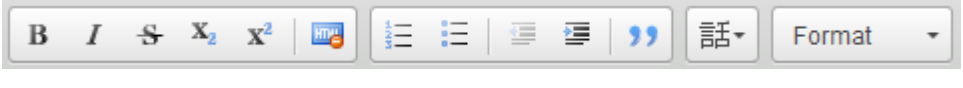

Þ

#### *Adding Links*

1. <sup>See</sup> 3<sup>rd</sup> Party Website Link or Google Drive/Document

۵A

2. Website Page Link on your website

 $\mathbf{r}$ 

3. Document Link or pictures

œ

4. Mail-to Link

#### *ADA Compliance Tip: Use link text that is unique and descriptive so makes sense when out of context*

*Inserting Pictures* 

1. **Upload** / Insert the picture on you page

#### *Language Tag*

<span id="page-2-2"></span>**Content Blocks**

1. Used if place foreign language text on the page. Used by Screen Readers.

### <span id="page-2-1"></span>**Preview / Publishing Content**

- 1. Always "Preview" your page before Publishing
- 2. Preview can view as desktop, tablet and mobile or "classic"
- 3. Revert to Published use this as the big "undo" button

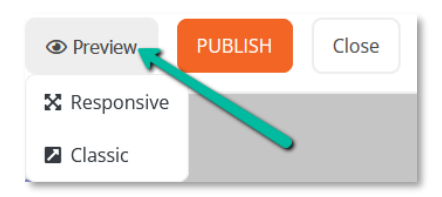

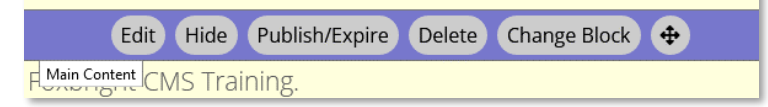

- 1. Hide/Show Content Block hide or show content must publish does not delete content
- 2. Publish/Expire Content Block set date and time to show / hide content
- 3. Delete removes the content and can't be recovered if content was not published.
- 4. Change Content Block *Be Careful!* this will remove all content in that block
- 5. Move Content Block relocated content on the page
- 6. Add New Block allows you to add additional blocks on page

**Add Block** 

### <span id="page-2-3"></span>**Video Block**

Use the "Add Block" and select the "Video Block" to show video from Youtube or Vimeo in-line.

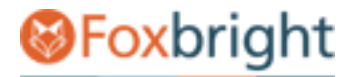

#### <span id="page-3-0"></span>**Expandable Content Blocks**

Any Rich Text Content Block can be "Expandable Content"

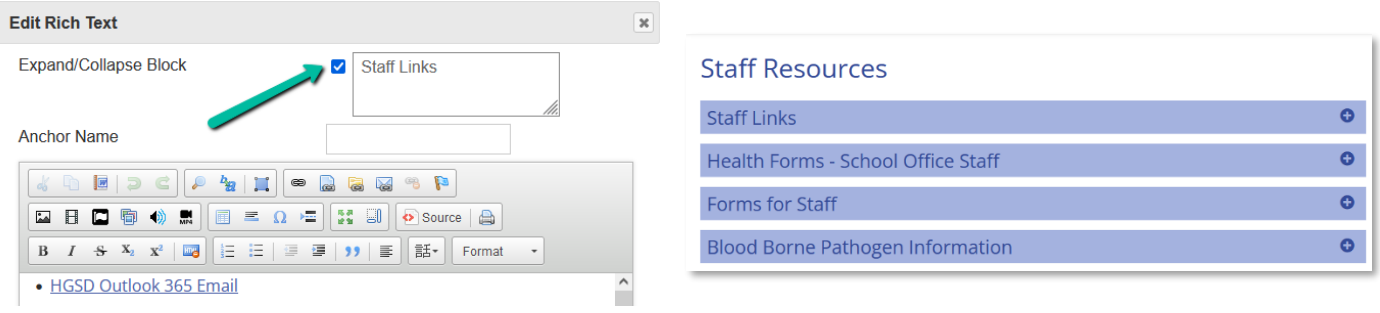

### <span id="page-3-1"></span>**Advanced Page Options**

#### *Reorder Menu*

• Allows you to adjust order of Main Menu, Drop Menus and/or Side Navigation

#### *Undo/Revert to Published*

- Only shows if page has been modified, but changes not published
- Return page to "Published" version of content
- *What is currently viewed on the website*

#### *Copy / Move / Change Page URL*

- Useful to reorganize website content
- Use to "rename" a section and need URL to change
- **Move / Change URL will auto publish**

#### *Hide / Delete*

- Hides the Page from menus / can't access even with the URL
- Delete Removes page permanently
- Remember to Publish Changes

#### *Settings*

- Page Title, Menu Name, Meta Data
- Change Page Layout
- Menus can override default menu behavior for page
- Set Page URL Redirect
- Password Protected Pages Setup

# **SFoxbright**

# Training Agenda

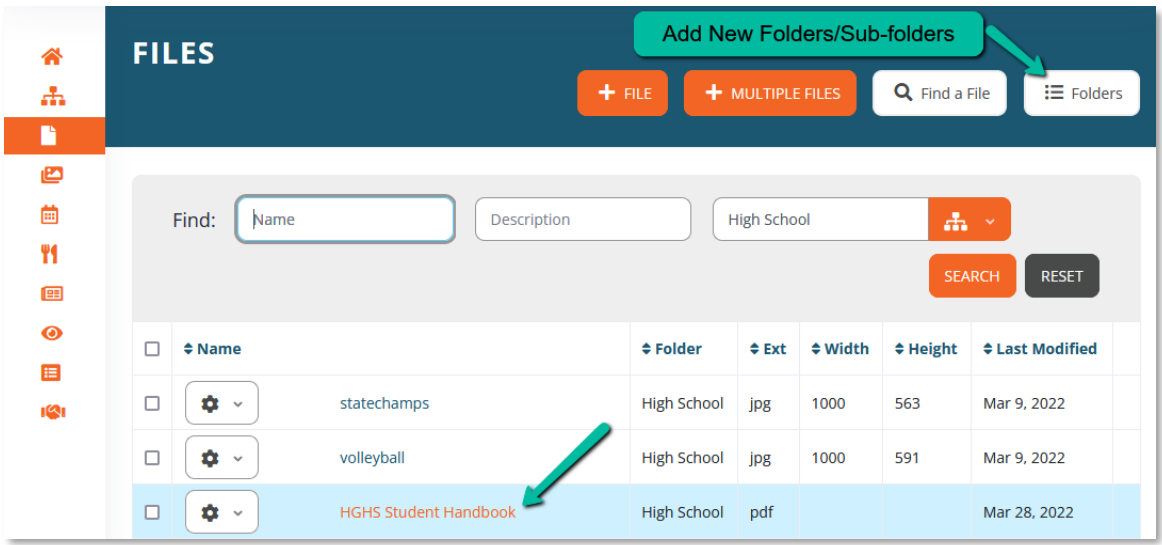

## <span id="page-4-0"></span>**Files & Folders**

**TIP**: All files uploaded can be found and edited making it easy to replace documents that are updated periodically.

#### <span id="page-4-1"></span>**Edit File**

- Select "Files" to view a list of files use filters to find a specific file
- Click the gear and select "**Edit**" or click the file name
- Click the **Select New File** button
- Find the new file & Save
- All links to file are still good and will now open the new file
	- o Remember to clear your browser cache (CTRL+SHIFT+DEL)

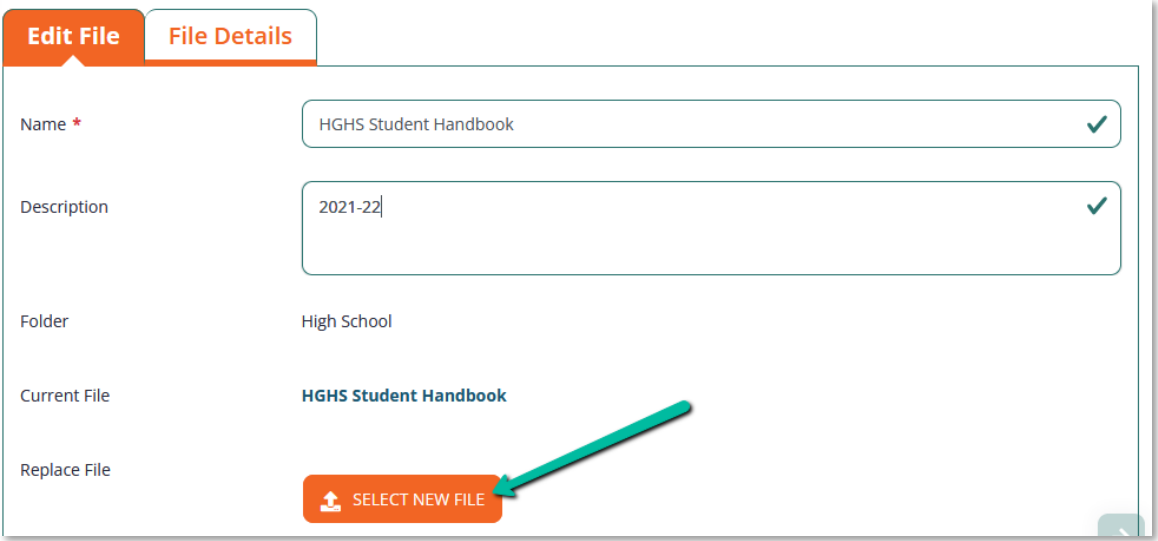

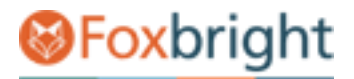

### <span id="page-5-0"></span>**News Posts**

#### Select to Add a News Post

- Title
- Publish Date/Time
- Archive Date/Time
- Headline End Date
- Summary shows on home page
- Details click to view
- Image or Video

#### Announcements

 $\blacksquare$ 

#### **January 11, 2022 2nd Semester Milk Break Fees**

Our second semester begins on Thursday, January 20 and we will again be offering milk for milk break at \$20.00 per student in grades Sr. Kindergarten to grade 4. Read More...

**More Announcements** 

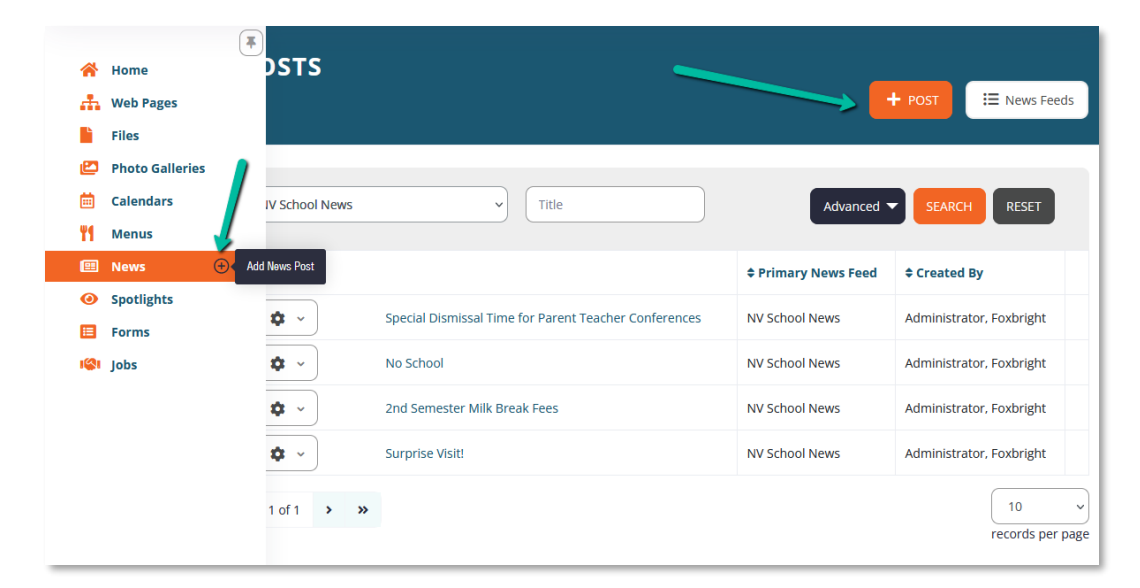

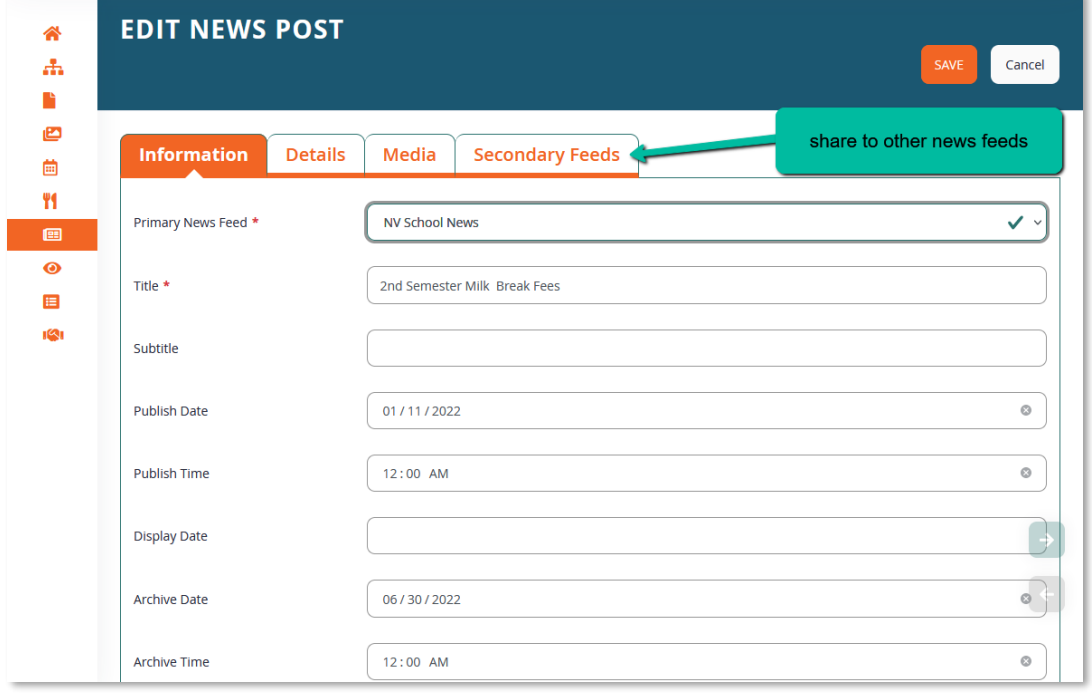

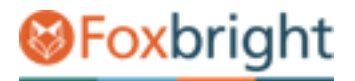

## <span id="page-6-0"></span>**Update Banner Photos**

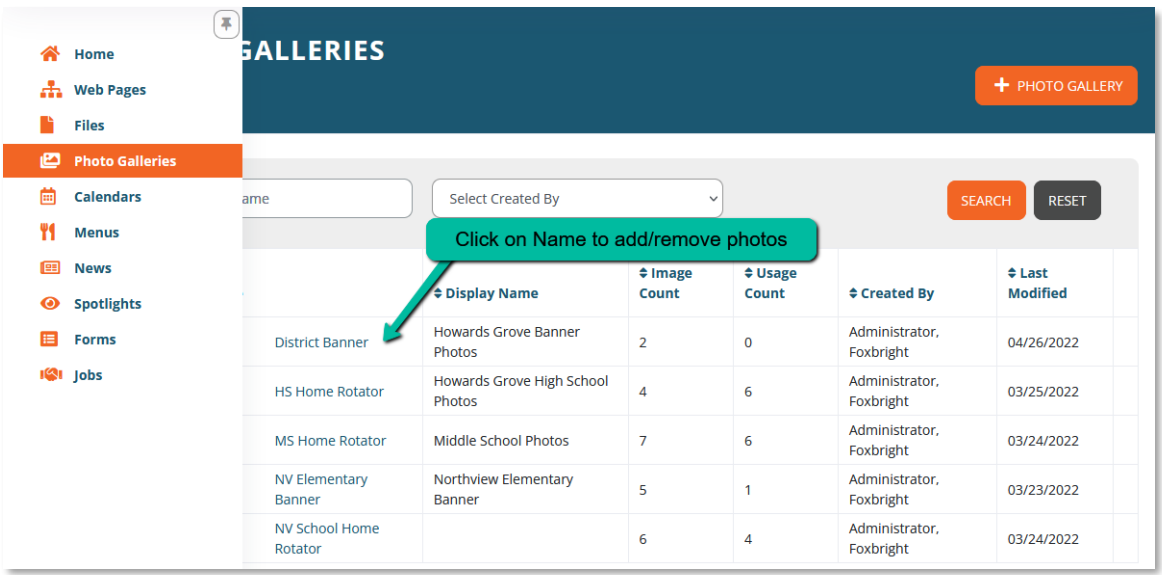

Banner Photo Galleries are assigned a size category to ensure proper display.

When adding an image/photo to the gallery:

- Indicate if Decorative or enter Alt Text.
	- o *TIP: Only use Alt Text if image/photo conveys useful information.*

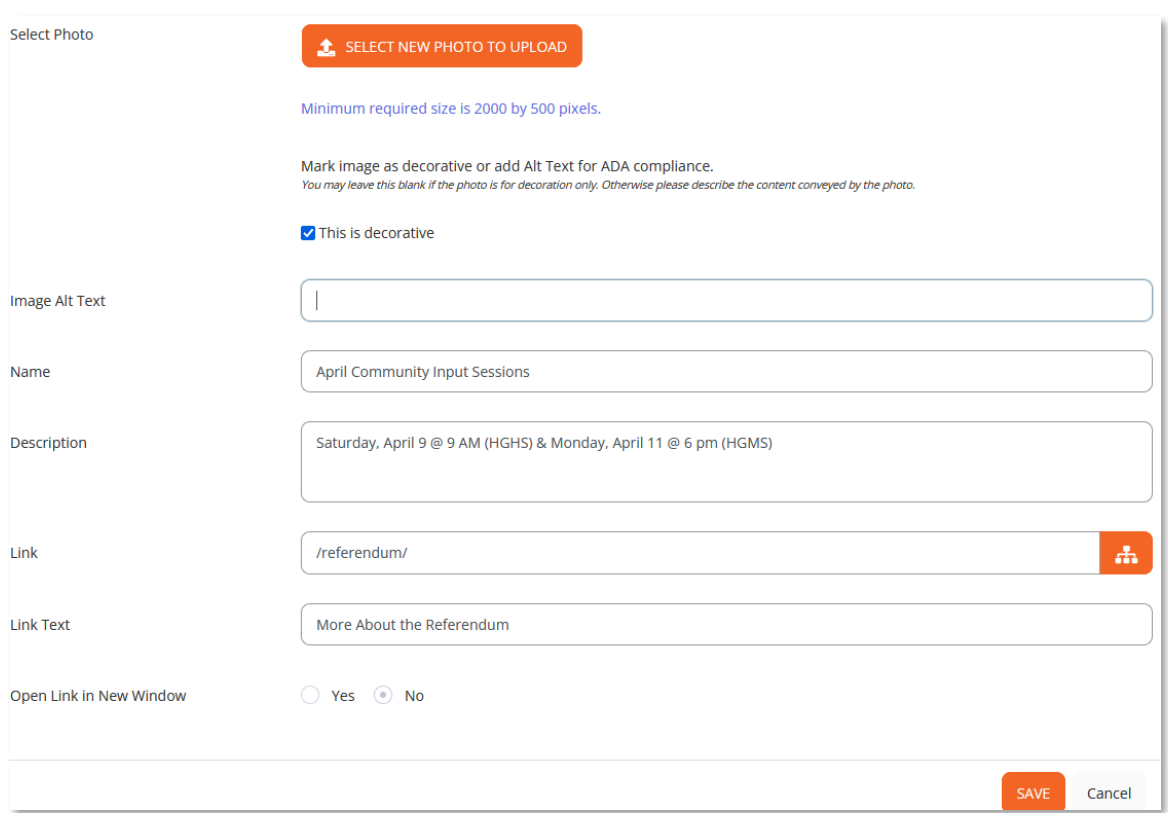

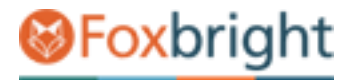

### <span id="page-7-0"></span>**Website Menu Dropdowns & Side Navigation Links**

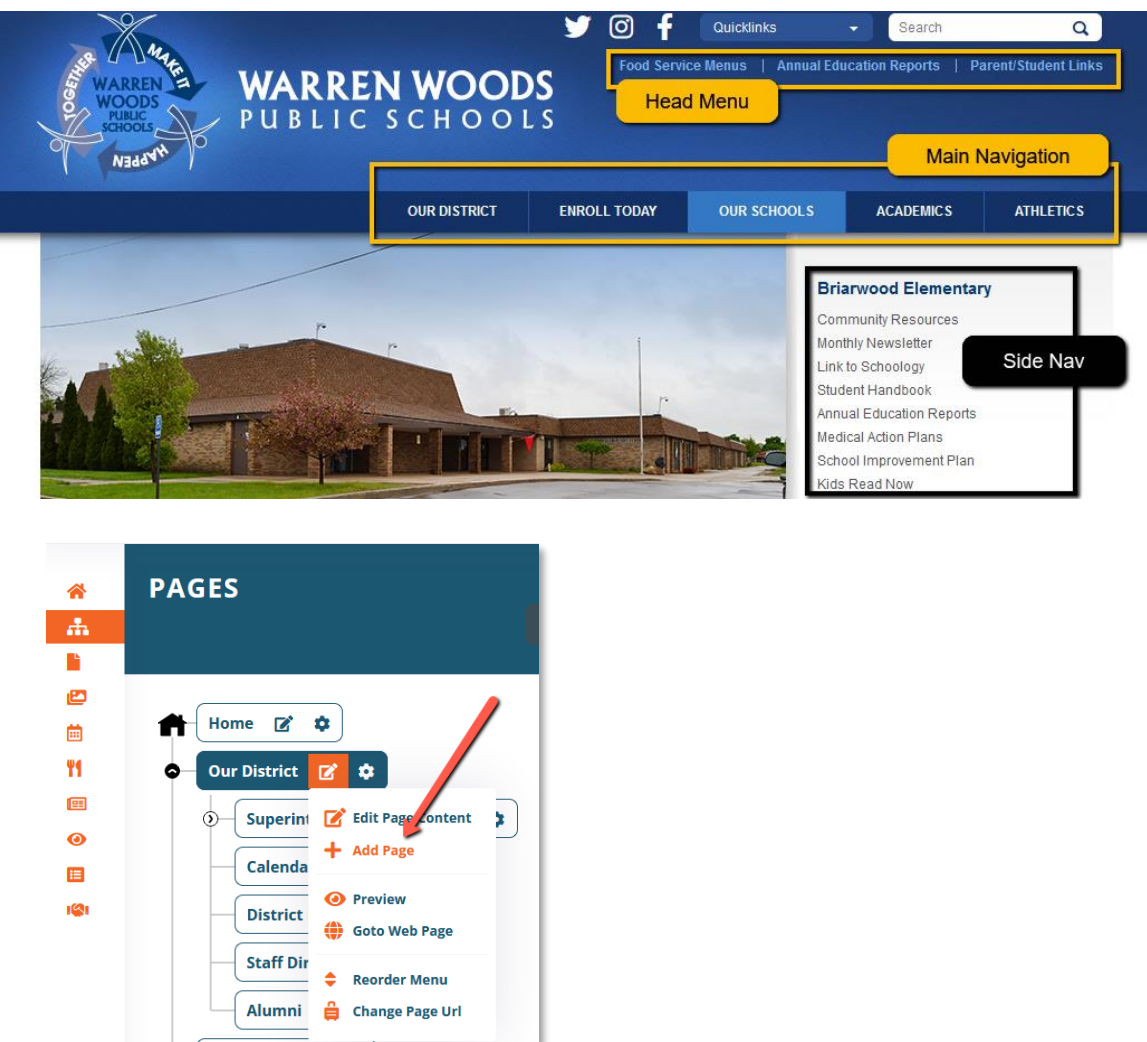

To add a link to either a main menu dropdown or to the side navigation links, select the **Add Page** option for the Parent Page.

#### **Enter the Menu/Link Name – save and add content to the page.**

This new page will automatically show when published in either the drop menu / side navigation.

# **S**Foxbright

# Training Agenda

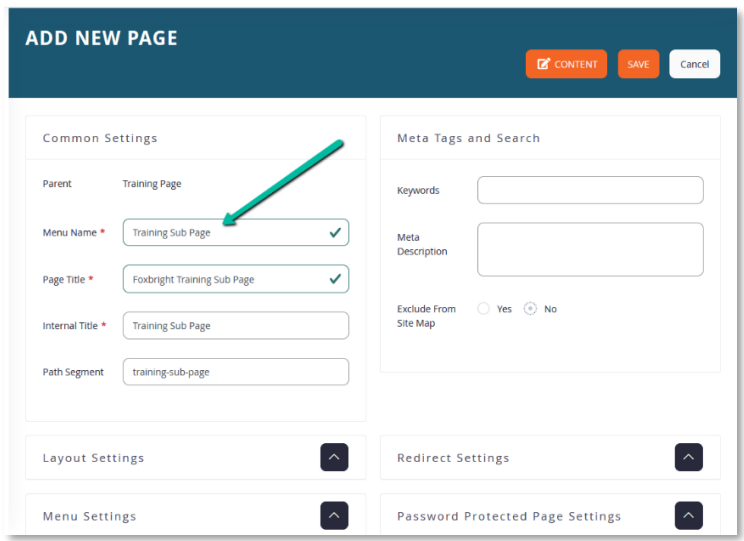

### <span id="page-8-0"></span>**Menu Links to Navigation / 3rd Party Websites**

You can link to a document or another website from menu links – but you must add a page and use the Redirect Settings for the Page.

*HINT: upload the file first in Files and then Use the Redirect option on the Add New Page.* 

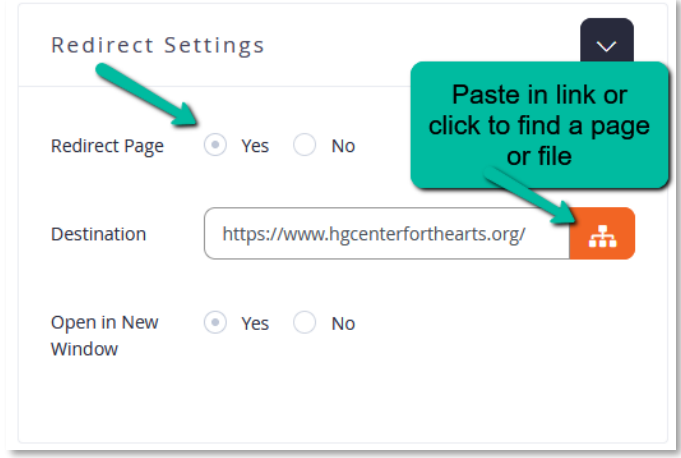

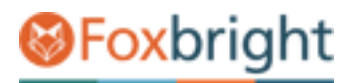

# **Spotlights / Quick Links**

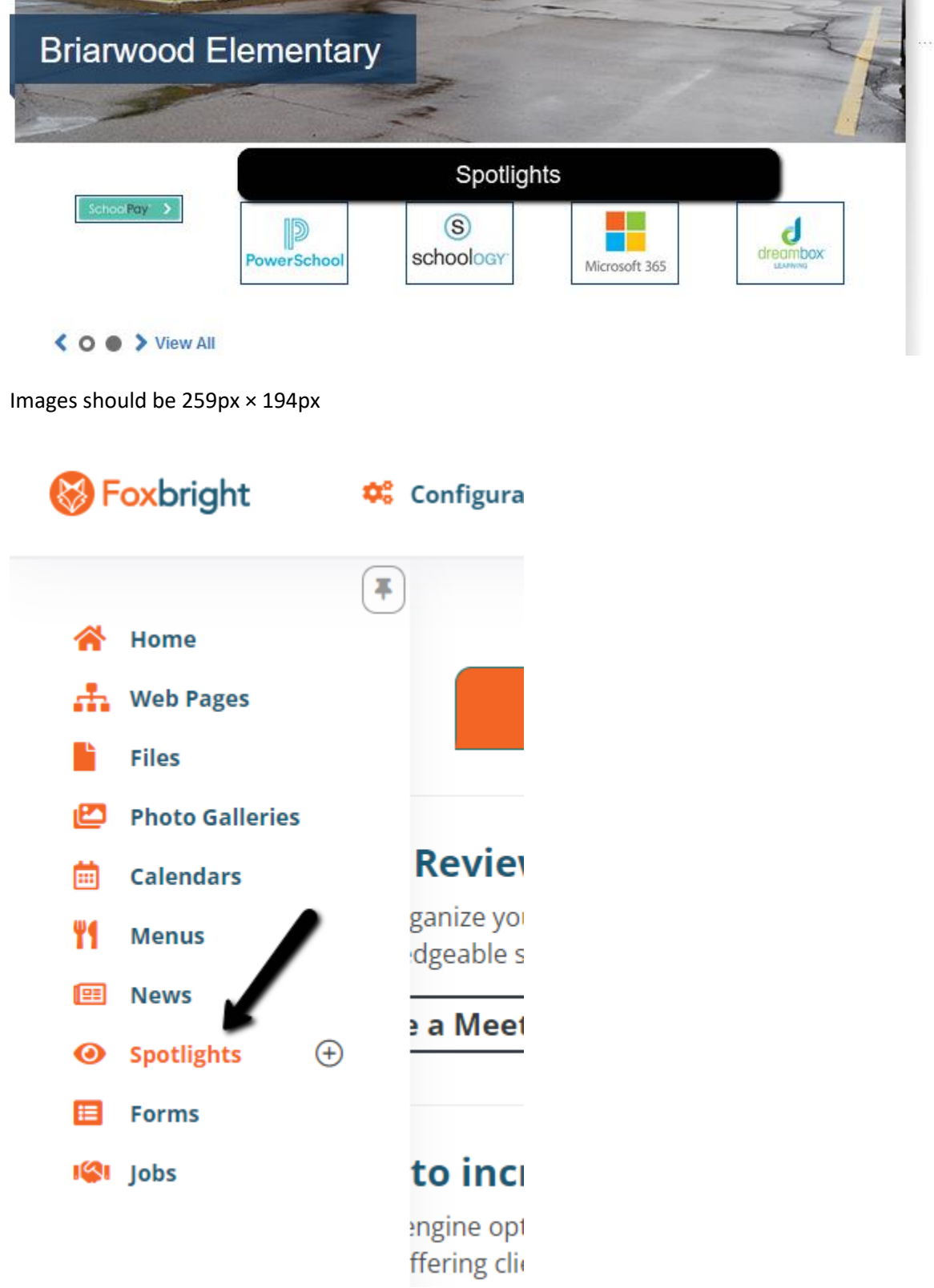